### 6.検査依頼方法

検査依頼は、マイページから実施してください。ただし、新型コロナウイルス変異株 PCR(項目コ −ド 1003)、およびマイペ−ジを利用できない場合は専用の検査依頼書をご使用ください。

新型コロナウイルス PCR 検査【プーリング】 (項目コード 1002) について、4 名を区別して検査 結果を希望される場合は、事前にご連絡ください。

マイページから新規検査依頼および検査依頼を修正する方法は、複数被検者を一括して入力 する方法と、被検者毎に入力する方法があります。表 2〜3 に概要を示します。本項では、検査 依頼方法ついて説明します。

| 衣 4 快宜忪粮力法一快宜垻日との刈心     |                |  |
|-------------------------|----------------|--|
| 検査項目                    | 操作媒体           |  |
| 新型コロナウイルス PCR 検査        | マイページ          |  |
| 新型コロナウイルス PCR 検査【プーリング】 | 専用の検査依頼書(代替方法) |  |
| 新型コロナウイルス変異株 PCR        | 専用の検査依頼書       |  |

表 2 検査依頼方法―検査項目との対応

| 13) 小旦以饮刀公<br>ノヘリ F ローロリ しマン ハリルい |         |                    |  |
|-----------------------------------|---------|--------------------|--|
| 操作媒体                              | 単位      | 参照箇所               |  |
| マイページから                           | 複数被検者一括 | 6. 2. 新規検査依頼 (一括)  |  |
| 新規検査依頼                            | 被検者毎    | 6.3.新規検査依頼(被検者毎)   |  |
| マイページから                           | 複数被検者一括 | 6.4. 検査依頼情報修正(一括)  |  |
| 検査依頼修正                            | 被検者毎    | 6.5.検査依頼情報修正(被検者毎) |  |
| マイページから                           |         |                    |  |
| 検査依頼確認                            |         | 6. 6. 検査依頼情報確認     |  |
| 専用の検査依頼書を                         | 複数被検者一括 |                    |  |
| 使用して新規検査依頼                        | 被検者毎    |                    |  |
| 専用の検査依頼書を                         |         |                    |  |
| 使用して検査依頼修正                        |         | 6. 7. 検査依頼書を使用する場合 |  |
| 専用の検査依頼書を                         |         |                    |  |
| 使用して検査依頼確認                        |         |                    |  |

表 3 検査依頼方法―操作目的との対応

6.1.メニューの「チューブ一覧」と「チューブ検索」

検査依頼は、メニューの「チューブ一覧」あるいは「チューブ検索」いずれかの機能を使⽤します。 「チューブ検索」は被検者毎のみの操作ですが、「チューブ一覧」は複数被検者一括または被検者 毎いずれの操作も可能です。

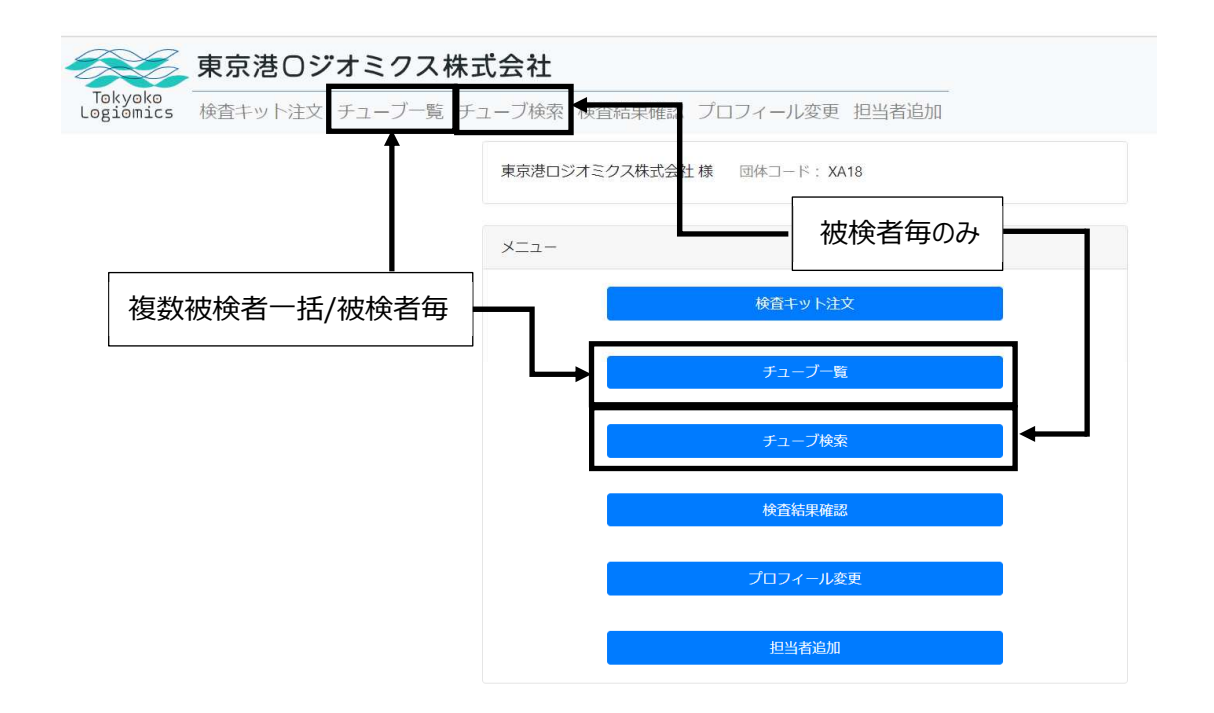

「チューブ一覧」画面は、「チューブリスト登録」、「チューブ検索条件」、「チューブリスト」の3つの セクションから構成されます。以降の説明では、「チューブリスト登録」セクション、「チューブ検索条件」 セクション、「チューブリスト」セクションと呼びます。表 4 に各セクションのおもな機能を示します。

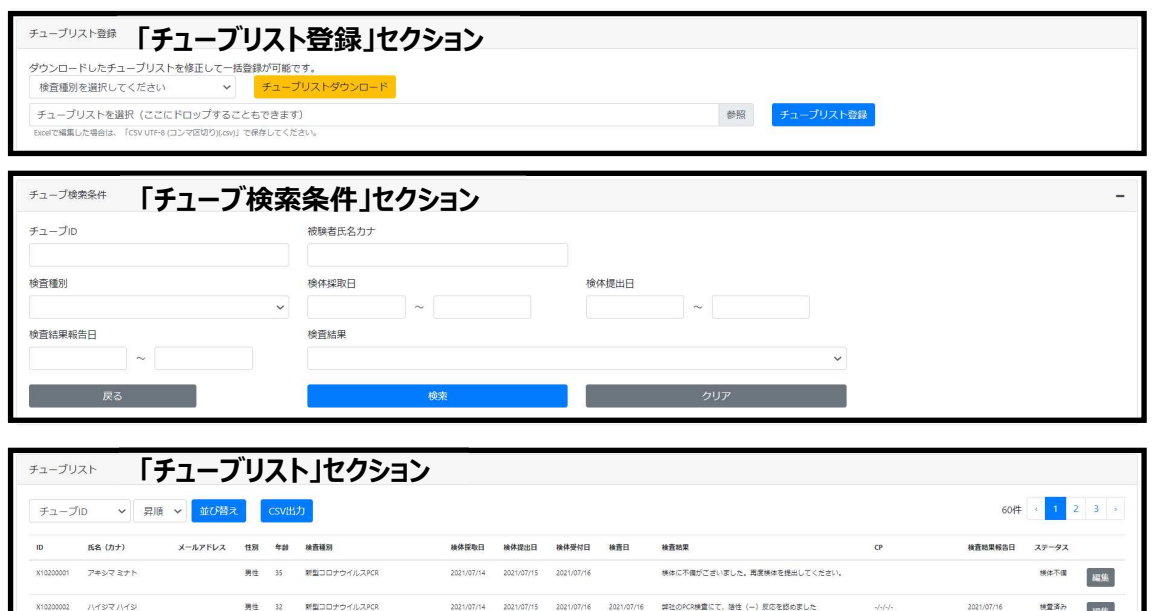

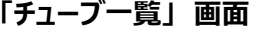

| セクション名称   | おもな機能                 | 補足               |
|-----------|-----------------------|------------------|
|           |                       | 『6. 2. 新規検査依頼    |
| チューブリスト登録 | 複数被検者を一括して、新規の検査依頼およ  | (一括) 』、『6. 4. 検査 |
|           | び検査依頼の修正。             | 依頼内容修正(一括)』を参    |
|           |                       | 照。               |
| チューブ検索条件  | 検索条件を指定して、条件に合う検査依頼   | 『6. 6. 検査依頼内容確   |
|           | 情報を「チューブリスト」セクションに表示。 | 認』を参照。           |
|           |                       | 『6. 3. 新規検査依頼    |
| チューブリスト   | 検査依頼情報の一覧表示。          | (被検者毎)』、『6.5.    |
|           | 被検者毎に、新規の検査依頼および検査依   | 検査依頼内容修正(被検者     |
|           | 頼の修正。                 | 毎)』、『6. 6. 検査依頼  |
|           |                       | 内容確認』を参照。        |

表 4 各セクションの概要

## 6.2.新規検査依頼(一括)

複数被検者を一括して新規に検査依頼をする⼿順は以下のとおりです。

① メニューから「チューブ一覧」をクリックしてください。「チューブリスト登録」セクションの「検査種 別を選択してください」をクリックし、プルダウンリストから検査項目を選択してください。

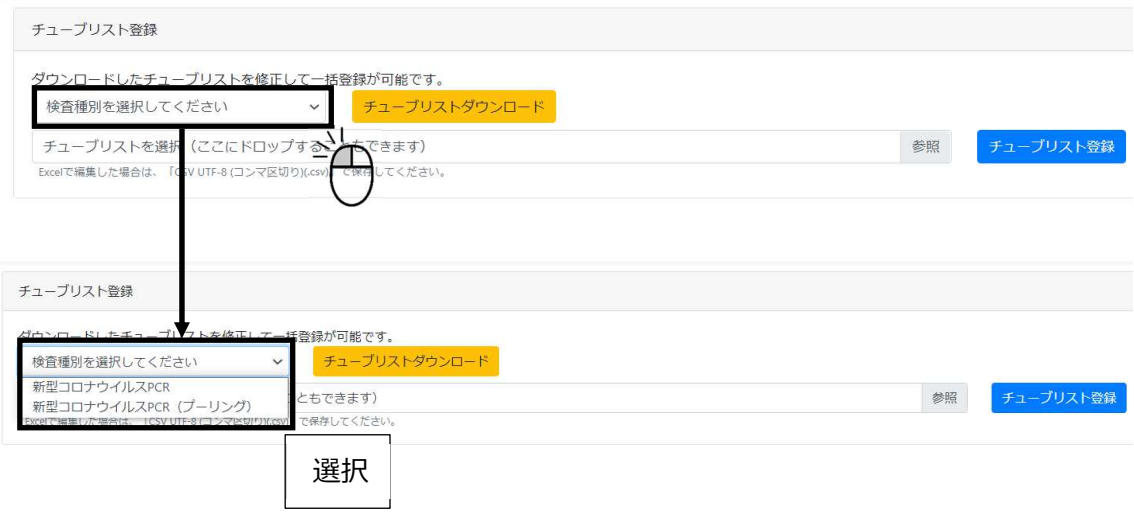

② 「チューブリスト登録」セクションの「チューブリストダウンロード」をクリックしてください。選択した 検査項目のチューブリスト csv ファイルがダウンロードされます(検査項目が選択されてい ないとエラーになります)。

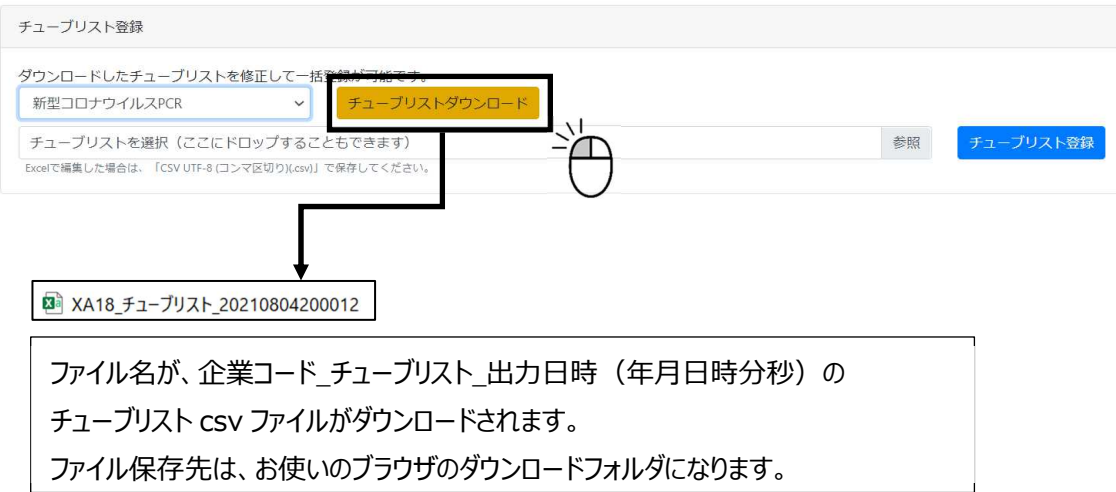

I HER HER HER HAD THE BUILDING THE HER HER HER 入力時にチューブ IDと氏名 の紐づけを間違わないよう 注意してください。 氏名:アキシマ ミナト 面 性別: 男性 列の幅は適宜みやすいように調整してください。  $\mathbf 0$   $\mathbf 0$   $\mathbf 0$ ❶ ❷ ❸ ❹ ❺ ❻ ❼ ❽ ❾ チュープID 氏名カナ (姓) 氏名カナ (名) メールアドレス 性別 (男性 or 女性) 年齢 科名 入院/外来区分 (入院 / 外来 / その他) 病棟/階数/病室番号 検体採取日 検体提出日 検査種別 XA1800001 单度 2021/8/3 2021/8/4 1001 アキシマ  $35$ 3 XA1800002 ハイジマ ハイジ 男性  $32$ 2021/8/3 2021/8/4 1001 XA1800003 1001 XA1800004 1001 検査依頼が無い場合は空欄のまま XA1800005 1001

**❶検査結果未報告分**のチューブ ID が出力されます。編集不要です。 ■名字を全角カナで入力してください。 ●名前を全角カナで入力してください。 ❹メールアドレス入力は任意です。入力すると被検者本人が検査結果のメール通知を受け取るこ とができます。 ❺性別を男性、⼥性で⼊⼒してください。 ❻年齢を整数値で⼊⼒してください。 ●医療機関の方は必要に応じて診療科名を入力してください。 6医療機関の方は必要に応じて入院/外来/その他区分を入力してください。 9医療機関の方は必要に応じて病棟/階数/病室番号を入力してください。 **⑩検体採取日を yyyy/mm/dd 形式 (例: 2021/8/3) で入力してください。 ❶検体提出日を yyyy/mm/dd 形式 (例: 2021/8/4) で入力してください。** ❶検査種別は選択した検査項目の検査項目コードが自動的に出力されます。編集不要です。 > 検査依頼情報登録済みのチューブ ID が存在した場合に、2~©の検査依頼情報が存在 する状態でチューブリスト csv ファイルが出力されますが、削除・編集は行わないでください。 チューブ ID に対して検査依頼が無い場合、検査依頼情報は空欄のままで問題ありません。 > 検体提出日の欄が未入力の場合は返送済みにならずに未返送となりますので入力漏 れがないようご注意ください。

3 ダウンロードされたチューブリスト csv ファイルを開き、検査依頼情報を入力してください。

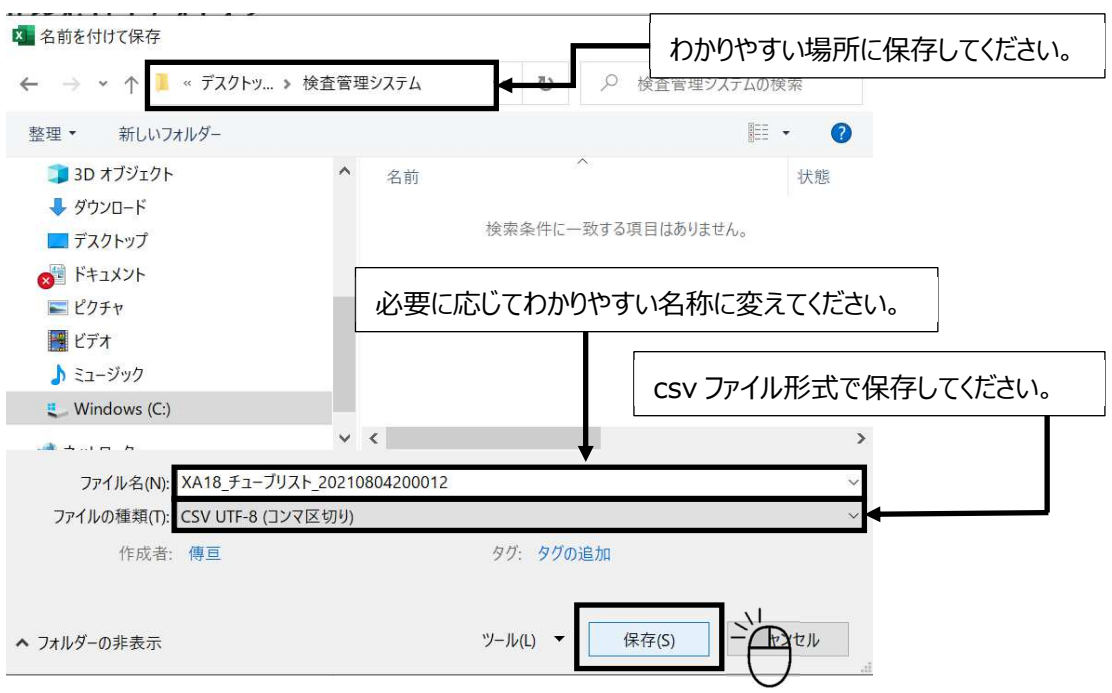

## ④ 検査依頼情報⼊⼒後、csv ファイル形式で保存してください。

### ⑤ 「チューブリスト登録」セクションの「参照」をクリックしてください。

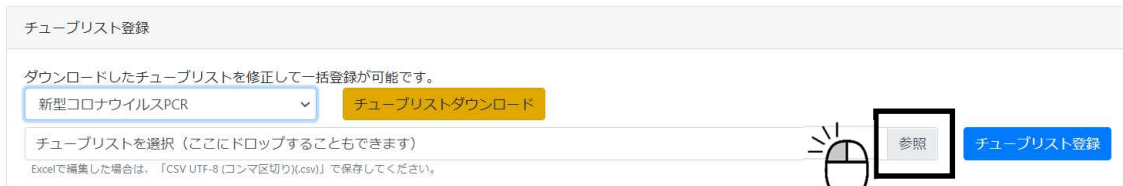

# ⑥ 上記④の操作で保存したチューブリスト csv ファイルを選択してください。

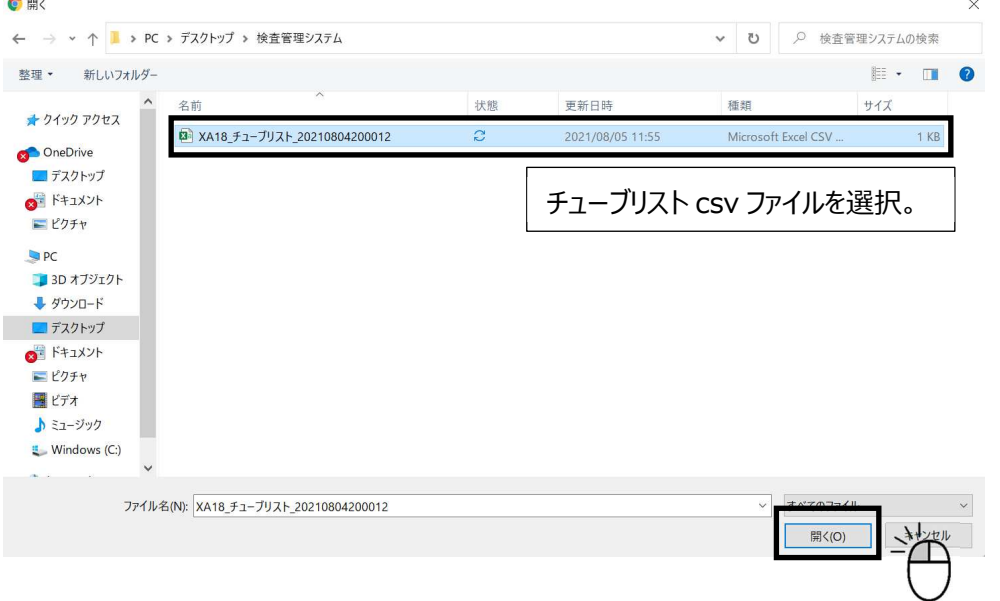

⑦ 「チューブリスト登録」セクションの「チューブリスト登録」をクリックしてください。

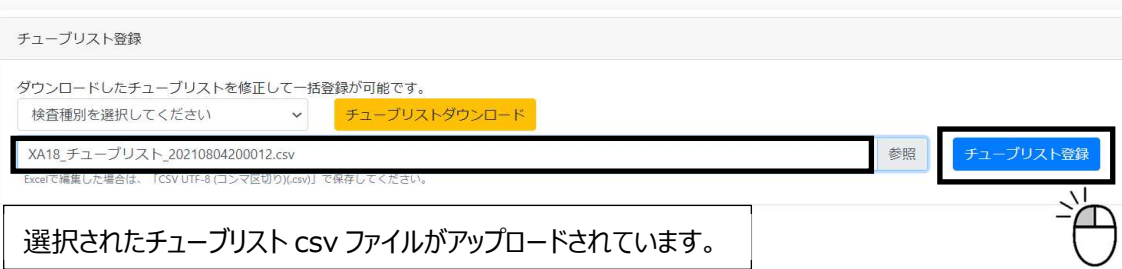

⑧ 確認画⾯が表示されます。検査依頼情報に間違いがなければ「登録」をクリックしてくださ い。診療科名、⼊院/外来区分、病棟/階数/病室番号については表示されません。

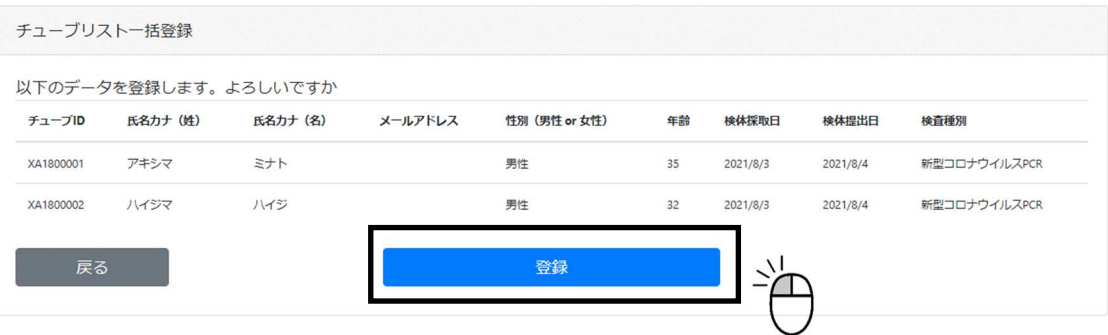

⑨ 「チューブリスト」セクションが更新され、チューブリスト csv ファイルの検査依頼情報が反映さ れます。また、ステータスが「未発送」から「返送済み」になりますので、当日中に搬送してく ださい。チューブリスト csv ファイルになんらかの不備があった場合は「チューブリスト」セクショ ンに情報が反映されませんので、追加・修正してください (6. 4. 検査依頼情報修正 (一括)、6.5.検査依頼情報修正(被検者毎)を参照してください)。「チュー ブリスト」セクションの絞り込み方法については、6.6.検査依頼情報確認を参照してく ださい。診療科名、⼊院/外来区分、病棟/階数/病室番号については表示されません。

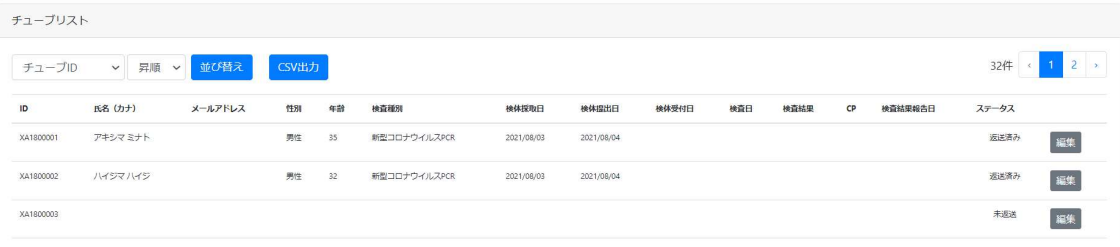

6.3.新規検査依頼(被検者毎)

被検者毎に新規に検査依頼をする手順は以下のとおりです。メニューの「チューブ検索」を使用 する方法とメニューの「チューブ一覧」を使用する方法の 2 通りの操作があります。

① メニューから「チューブ検索」をクリックしてください。チューブ ID を入力して、「チューブ検索」 をクリックしてください。以降の操作は、③から参照してください。

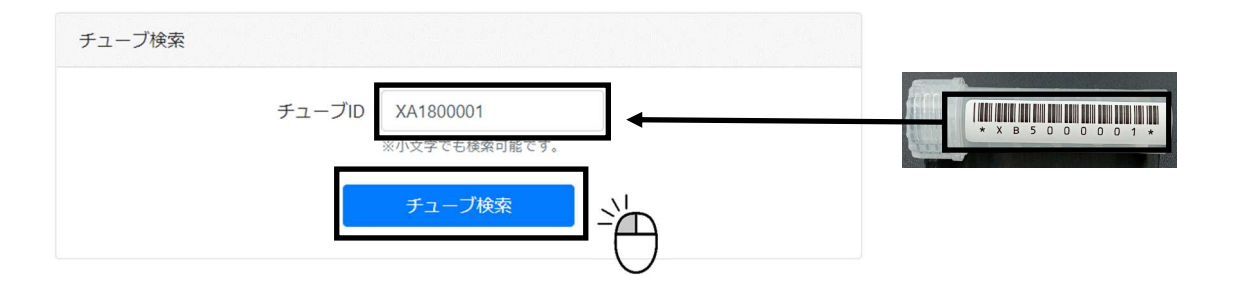

② ①の代わりの方法になります。メニューから「チューブ一覧」をクリックしてください。「チューブリ スト」セクションの、検査依頼情報を入力するチューブ ID の行の「編集」をクリックしてくださ い。以降の操作は、③から参照してください。

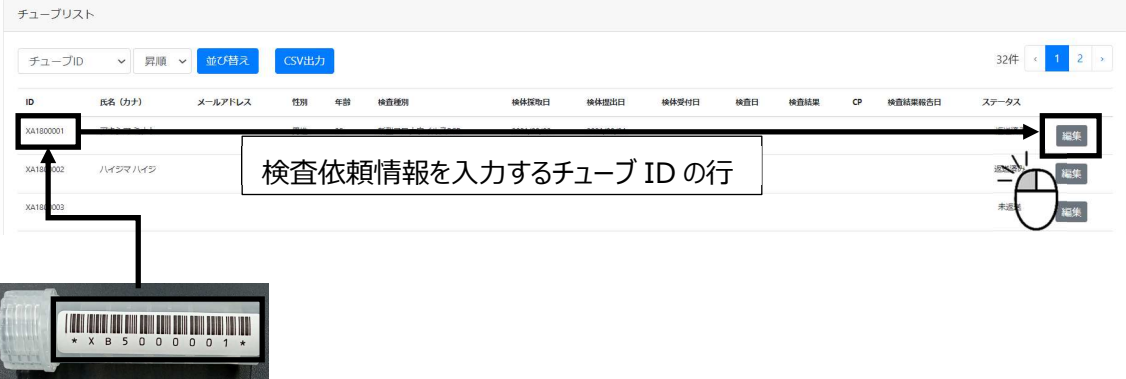

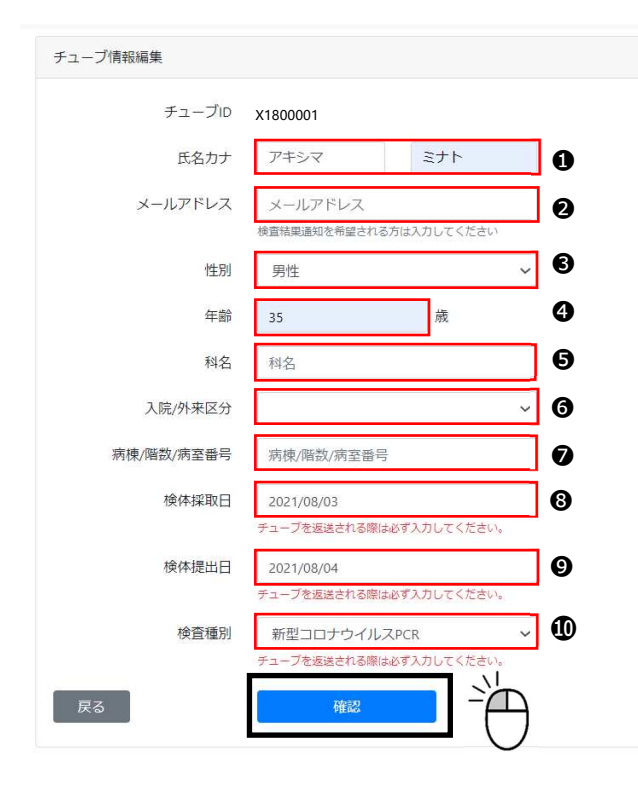

③ チューブ情報編集画面が開きますので必要事項を入力してください。 入力後、「確認」をク リックしてください。

> $\underline{O}$ 氏名を姓名で分けて全角カタカナで入力。 ●メールアドレスを入力。入力すると被検者 本⼈が検査結果のメール通知を受け取ること ができます。 ●性別をプルダウンリストから選択。 4年齢を整数値で入力。 ❺医療機関の方は必要に応じて診療科名 を⼊⼒してください。 6医療機関の方は必要に応じて入院/外来 /その他区分を入力してください。 ● 医療機関の方は必要に応じて病棟/階 数/病室番号を入力してください。 **③カレンダーが表示されますので検体採取日** を選択してください。 **9カレンダーが表示されますので検体提出日** を選択してください。検体提出日の欄が未入 力の場合は、返送済みにならずに未返送と なりますので入力漏れがないようご注意くださ い。 ❿検査種別(検査項目)をプルダウンリス

トから選択。

④ 確認画⾯が表示されます。検査依頼情報に間違いがなければ「登録」をクリックしてくださ い。

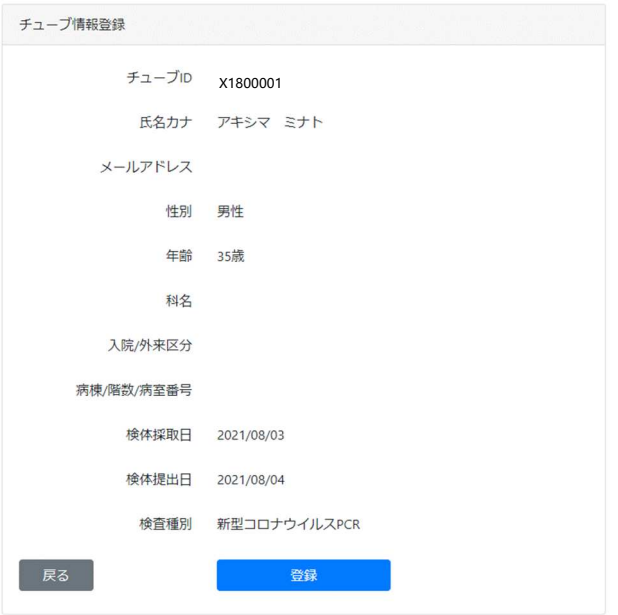

- ⑤ 検査依頼情報が登録され、①または②に戻ります。検査依頼情報の登録を続けてくださ い。
- ⑥ すべての検査依頼情報を登録後、メニュー「チューブ一覧」の「チューブリスト」セクションに 登録が反映されたことを確認してください。また、ステータスが「未発送」から「返送済み」 になりますので、当⽇中に搬送してください。検査依頼情報が増えるとみづらくなるので、 「チューブ検索条件」セクションで絞り込みをかけると分かりやすくなります(6.6.検査 依頼内容確認を参照)。

### 6.4.検査依頼情報修正(一括)

複数被検者を一括して検査依頼を修正する手順は以下のとおりです。検査結果報告後は検 査依頼情報の修正はできませんのでご注意ください。

① 6.2.新規検査依頼(一括)③、④で作成、保存したチューブリスト csv ファイルを 開き、修正箇所のみ編集してください。

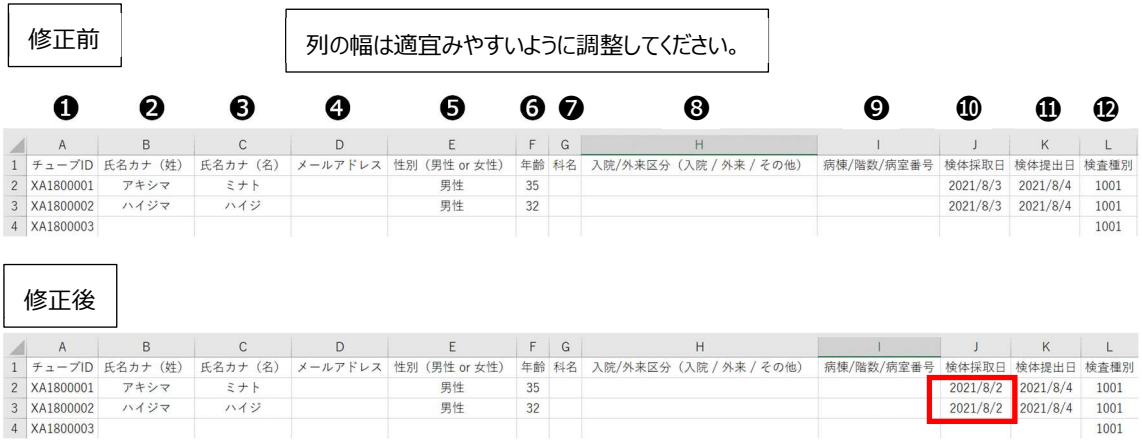

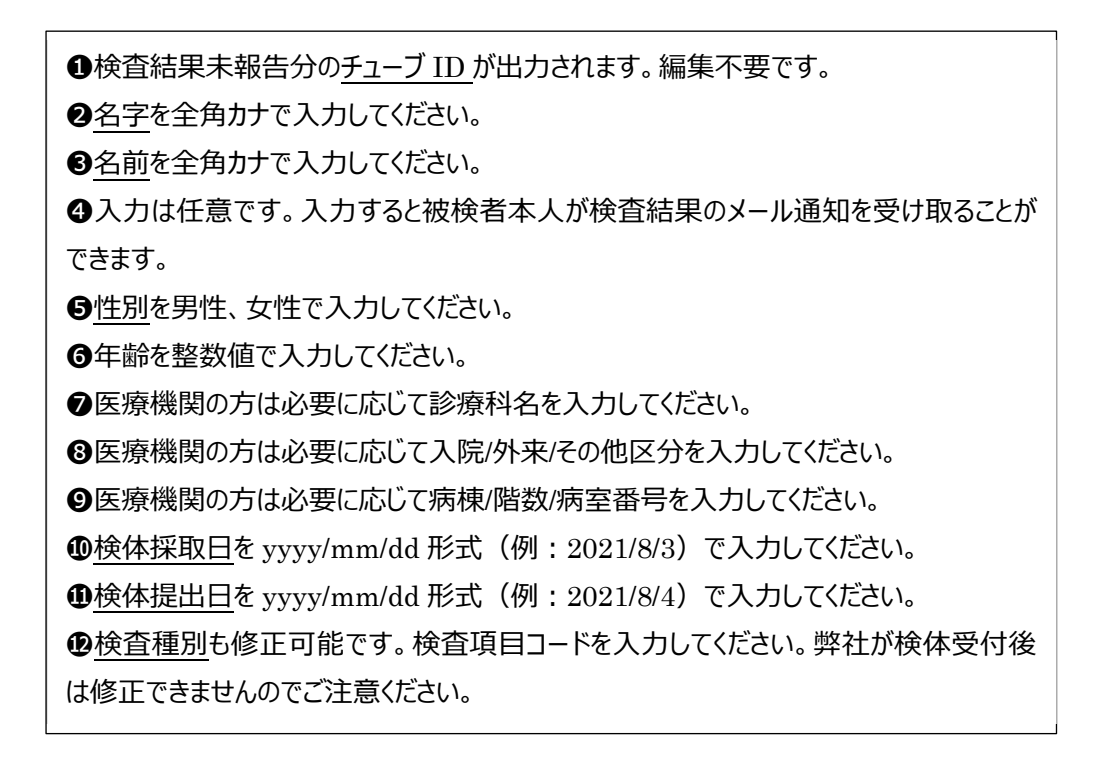

6.2.新規検査依頼(一括)③、④で作成、保存したチューブリスト csv ファイルが 無い場合

- 被検者毎に修正(6.5.検査依頼内容修正(被検者毎)を参照)してくだ さい。
- > 検査結果報告前であれば、チューブリスト csv ファイルを出力してください(6.2. 新規検査依頼(一括)①、②を参照)。これは、検査依頼情報登録済みのチュ ーブ ID が存在する場合に、検査依頼情報が存在する状態でチューブリスト csv ファ イルが出力されることを利用したものです。
- ② 検査依頼情報⼊⼒後、csv ファイル形式で保存してください。

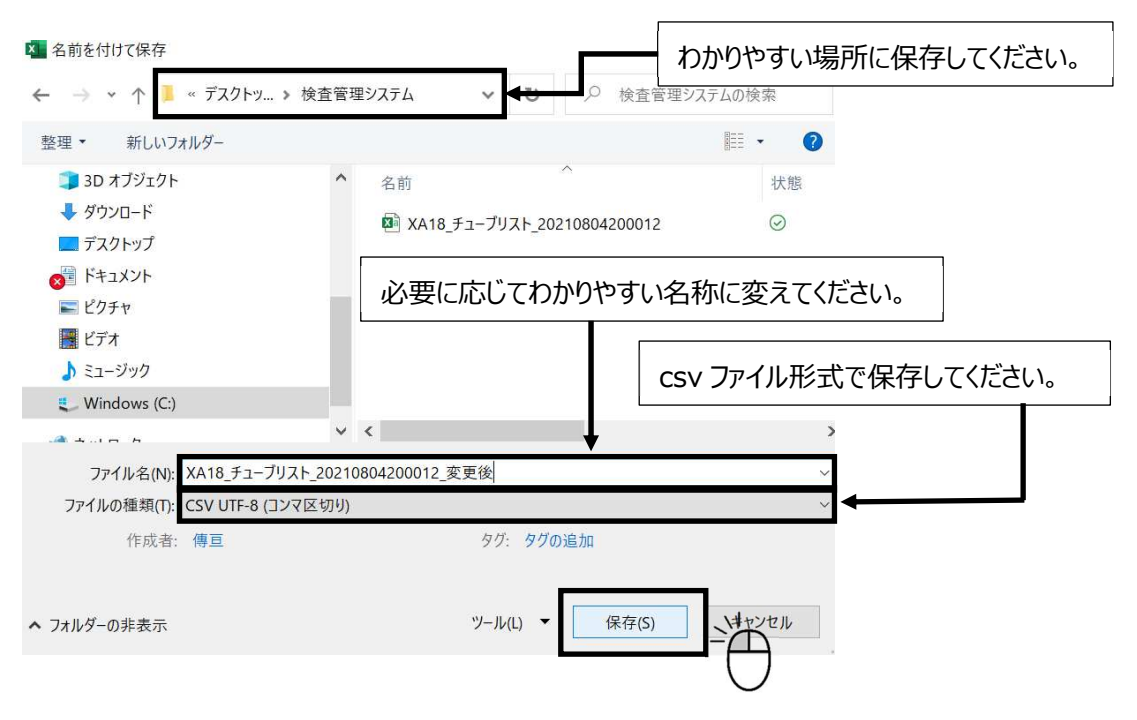

#### ③ 「チューブリスト登録」セクションの「参照」をクリックしてください。

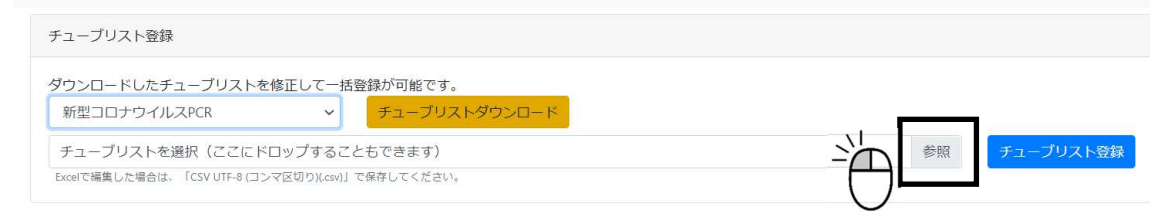

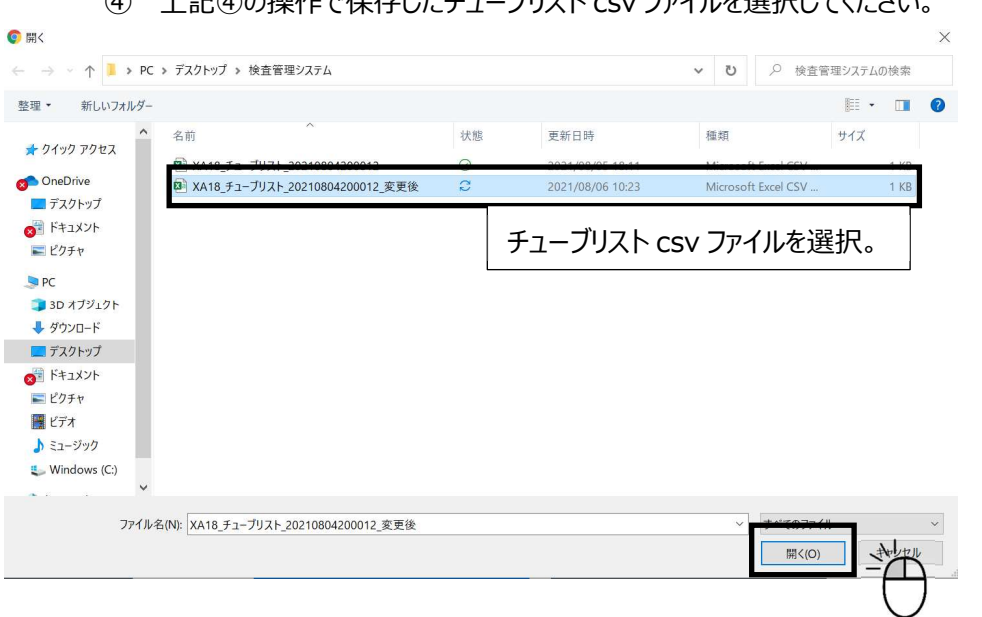

# ④ 上記④の操作で保存したチューブリスト csv ファイルを選択してください。

# ⑤ 「チューブリスト登録」セクションの「チューブリスト登録」をクリックしてください。

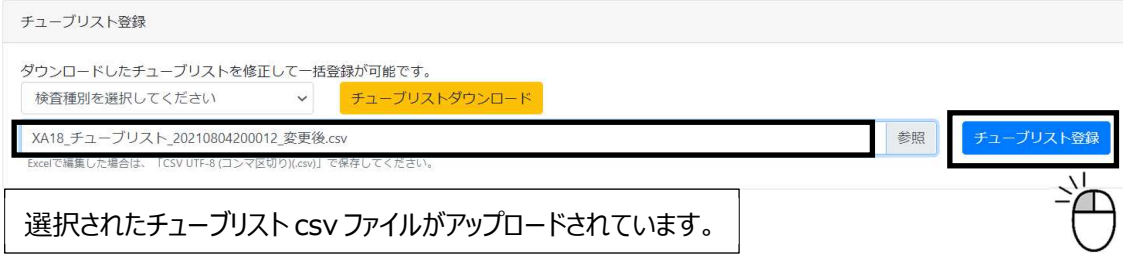

# ⑥ 確認画⾯が表示されます。検査依頼情報に間違いがなければ「登録」をクリックしてくださ い。

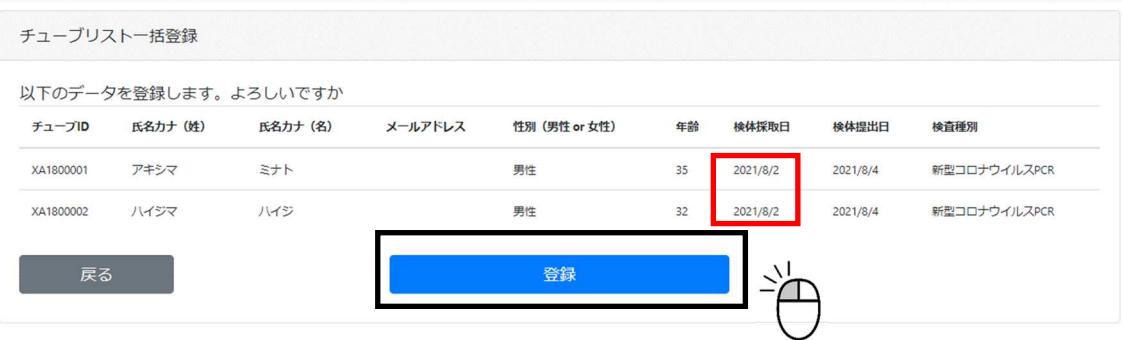

⑦ 「チューブリスト」セクションが更新され、チューブリスト csv ファイルの検査依頼情報が反映さ れます。検査依頼数が多数ある場合は、「チューブリスト」セクションを絞り込むと見やすくな ります。方法については、6.6.検査依頼情報確認を参照してください。

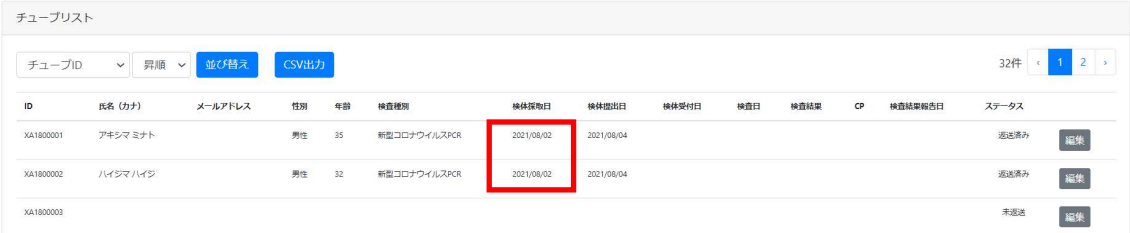

### 6.5.検査依頼情報修正(被検者毎)

被検者毎に検査依頼を修正する⼿順は以下のとおりです。検査結果報告後は検査依頼情報 の修正はできませんのでご注意ください。

メニューの「チューブ検索」を使⽤する方法とメニューの「チューブ一覧」を使⽤する方法の 2 通りの 操作がございます。

① メニューから「チューブ検索」をクリックしてください。チューブ ID を入力して、「チューブ検索」 をクリックしてください。以降の操作は、③から参照してください。

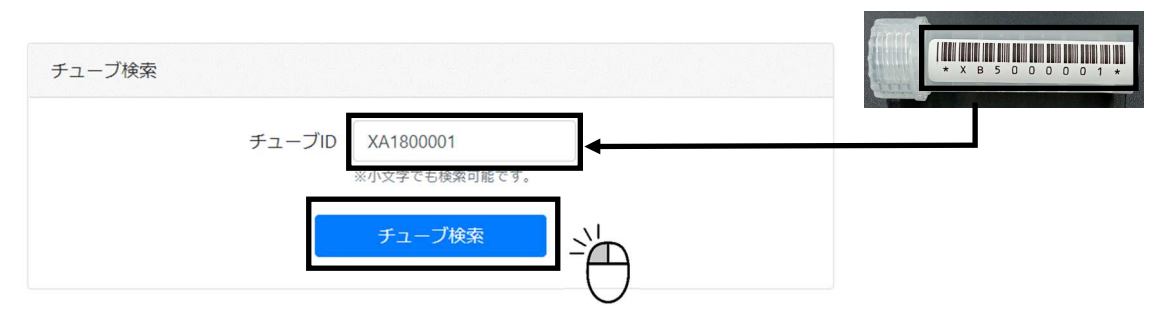

② ①の代わりの方法になります。メニューから「チューブ一覧」をクリックしてください。「チューブリ スト」セクションの、検査依頼情報を修正するチューブ ID の行の「編集」をクリックしてくださ い。以降の操作は、③から参照してください。

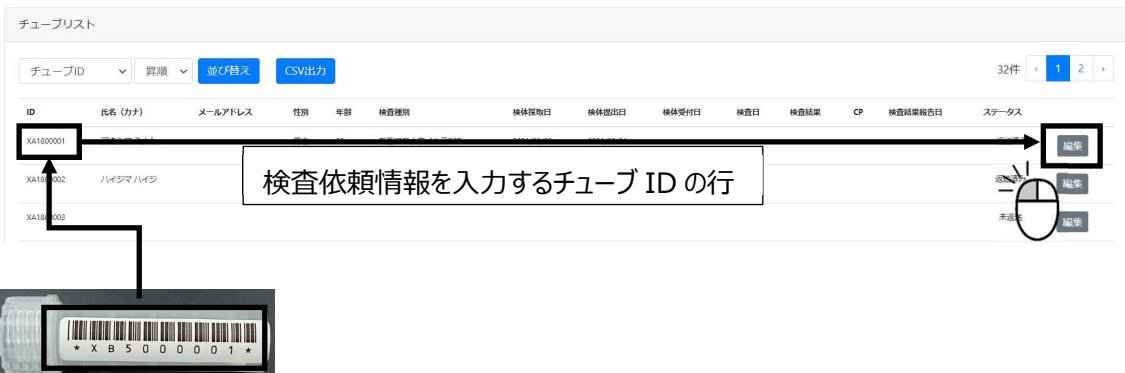

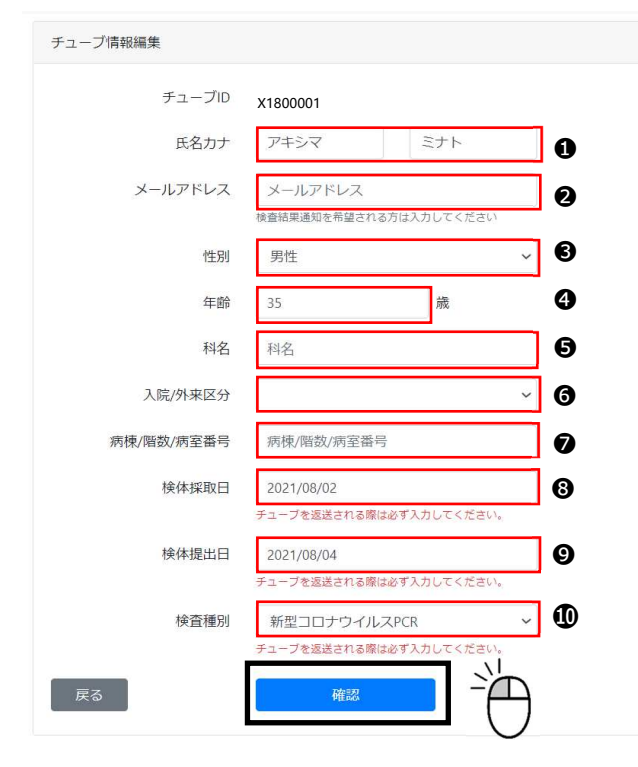

③ チューブ情報編集画面が開きますので修正事項を入力してください。 入力後、「確認」をク リックしてください。

●氏名を姓名で分けて全角カタカナで入力。

●メールアドレスを入力。入力すると被検者 本⼈が検査結果のメール通知を受け取ること ができます。

❸性別をプルダウンリストから選択。

9年齢を整数値で入力。

❺医療機関の方は必要に応じて診療科名 を⼊⼒してください。

6医療機関の方は必要に応じて入院/外来 /その他区分を⼊⼒してください。

● 医療機関の方は必要に応じて病棟/階 数/病室番号を入力してください。

❽カレンダーが表示されますので検体採取⽇ を選択してください。

**9**カレンダーが表示されますので検体提出日 を選択してください。検体提出日の欄が未入 力の場合は、返送済みにならずに未返送と なりますので入力漏れがないようご注意くださ  $U<sub>0</sub>$ 

❿検査種別(検査項目)をプルダウンリスト から選択。弊社が検体受付後は修正できま せんのでご注意ください。

④ 確認画⾯が表示されます。検査依頼情報に間違いがなければ「登録」をクリックしてくださ い。

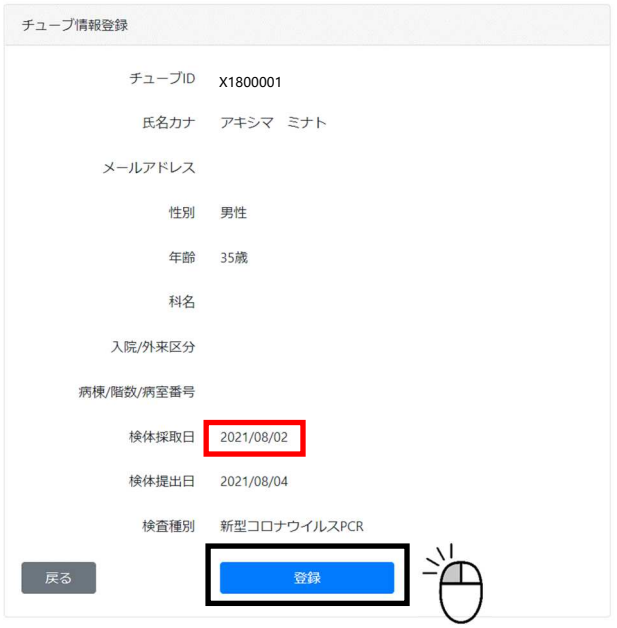

- ⑤ 検査依頼情報が登録され、「チューブ検索」または「チューブ一覧」を画⾯に戻ります。検 査依頼情報の修正を続けてください。
- ⑥ すべての検査依頼情報を修正後、メニュー「チューブ一覧」の「チューブリスト」セクションに 修正が反映されたことを確認してください。検査依頼情報が増えるとみづらくなるので、 「チューブ検索条件」セクションで絞り込みをかけると分かりやすくなります(6.6.検査 依頼内容確認を参照)。

### 6.6.検査依頼内容確認

検査依頼を確認する⼿順は以下のとおりです。検査結果も合わせて閲覧可能です。

① メニューから「チューブ一覧」をクリックしてください。「チューブリスト」セクションに検査依頼情 報(検査結果含む)の一覧がチューブ ID の昇順で表示されています。検査結果報告 済みの情報もすべて表示されます。csv ファイル出力、並び替え操作ができます。

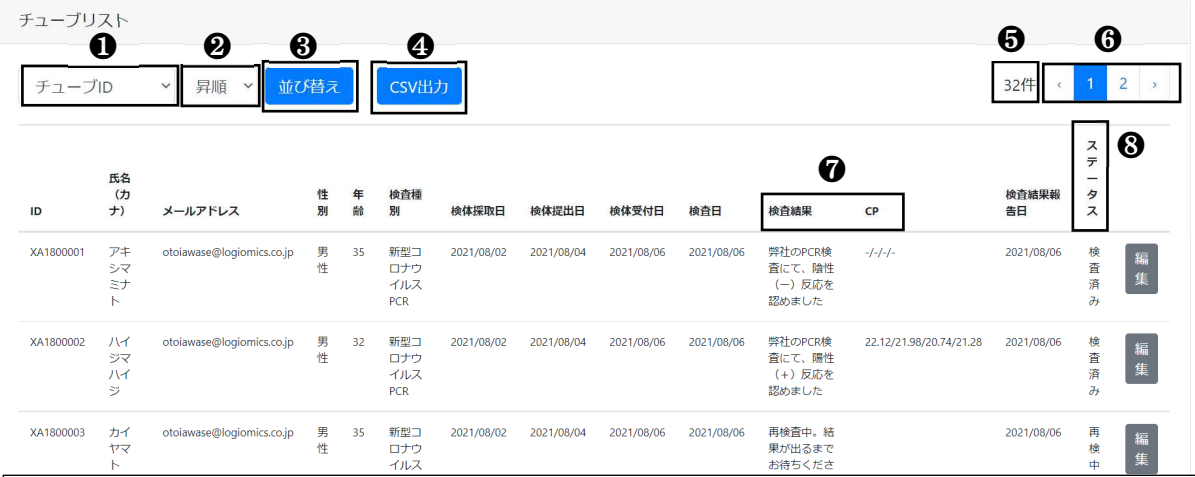

**❶**並び替えをする項目をプルダウンリストから選択してください。チューブ ID、被検者氐名カナ、検査結果、 検体採取日、検体提出日、検体受付日、検査日、検査結果報告日、8項目について選択できます。 ❷昇順・降順をプルダウンリストから選択してください。

6クリックすると、 ●、 ●の条件で並び替えが実行されます。

**❹**クリックすると、「チューブリスト」に表示されている内容が csv ファイルで出力されます。「チューブリスト」が 複数ページにわたっている場合は全ページが出力されます。

❺「チューブリスト」に表示されている件数です。

❻「チューブリスト」が複数ページにわたっている場合にページ数が表示され、クリックすることで、そのページの 「チューブリスト」を閲覧できます。

●10. 検査結果確認方法を参照してください。

■ 3ステータスについては表 5 を参照してください。

| ステータス名称 | 説明                         |
|---------|----------------------------|
|         | 検査キット注文後、検査キット到着待ちの状態      |
| 未返送     | 検査キットがお手元にあって検査依頼がされていない状態 |
| 返送済み    | 検査依頼がされて検体搬送中の状態           |
| 受付済み    | 弊社に検体が到着して検体受付がされた状態       |
| 検査中     | 弊社で検査が開始された状態              |
| 検査済み    | 検査結果報告が完了した状態              |
| 再検中     | 弊社で再検査を実施している状態            |
| 検体不備    | 検体に不備があって検査実施ができなかった状態     |

表 5 ステータス一覧

② 「チューブリスト」セクションの内容を絞り込みたい場合は、「チューブ検索条件」セクションか ら絞り込みができます。検索条件を入力後、「検索」をクリックしてください。

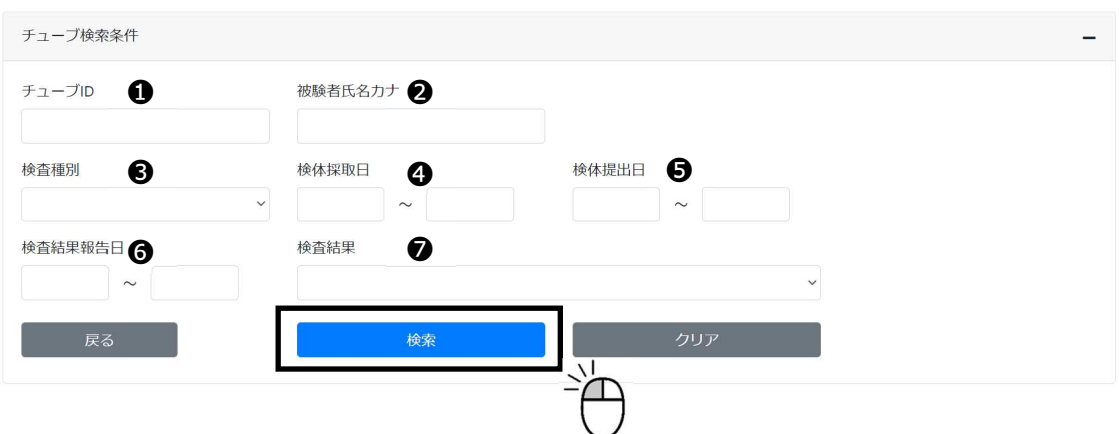

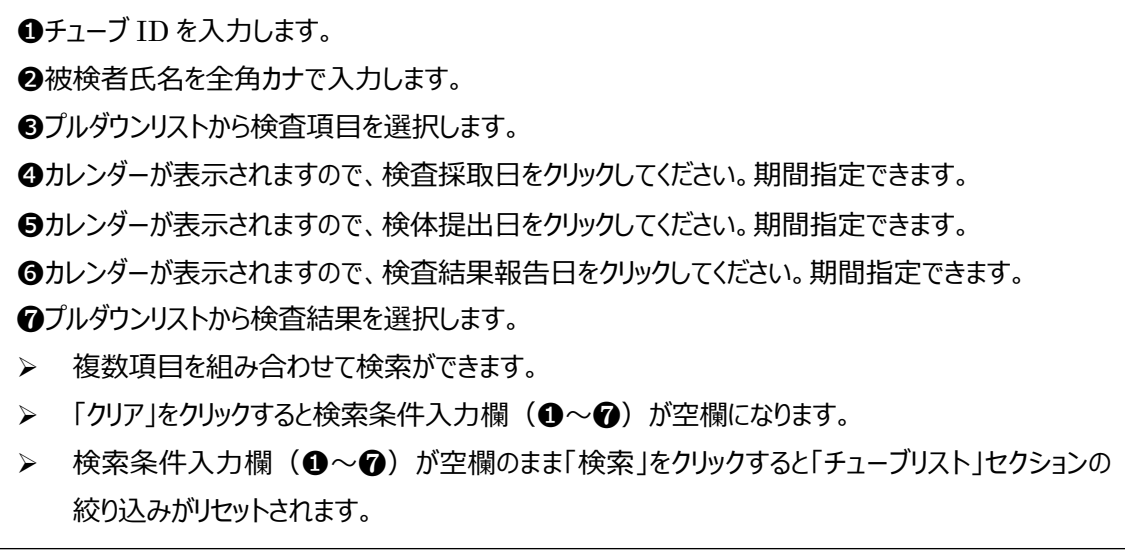

### 6. 7. 検査依頼書を使用する場合

新型コロナウイルス変異株 PCR (項目コード 1003) の検査依頼はマイページ上で操作はでき ません。お手数ですが検査依頼書に必要事項を記入して検査依頼をお願いします。また、やおを 得ない理由でマイページが使えない場合も専用の依頼書に必要事項を記入して検査依頼をお願 いします。検査依頼の修正、検査依頼確認は弊社までお問い合わせください。

① 検査依頼書 (エクセルファイル) をお渡しします。こちらに必要事項を入力してください。被 検者 1 名ずつ入力する検査依頼書と被検者複数名を入力する検査依頼書があります。 入力後、エクセルファイルに名前を付けて保存してください。

### **検査依頼書(被検者 1 名ずつ⼊⼒)**

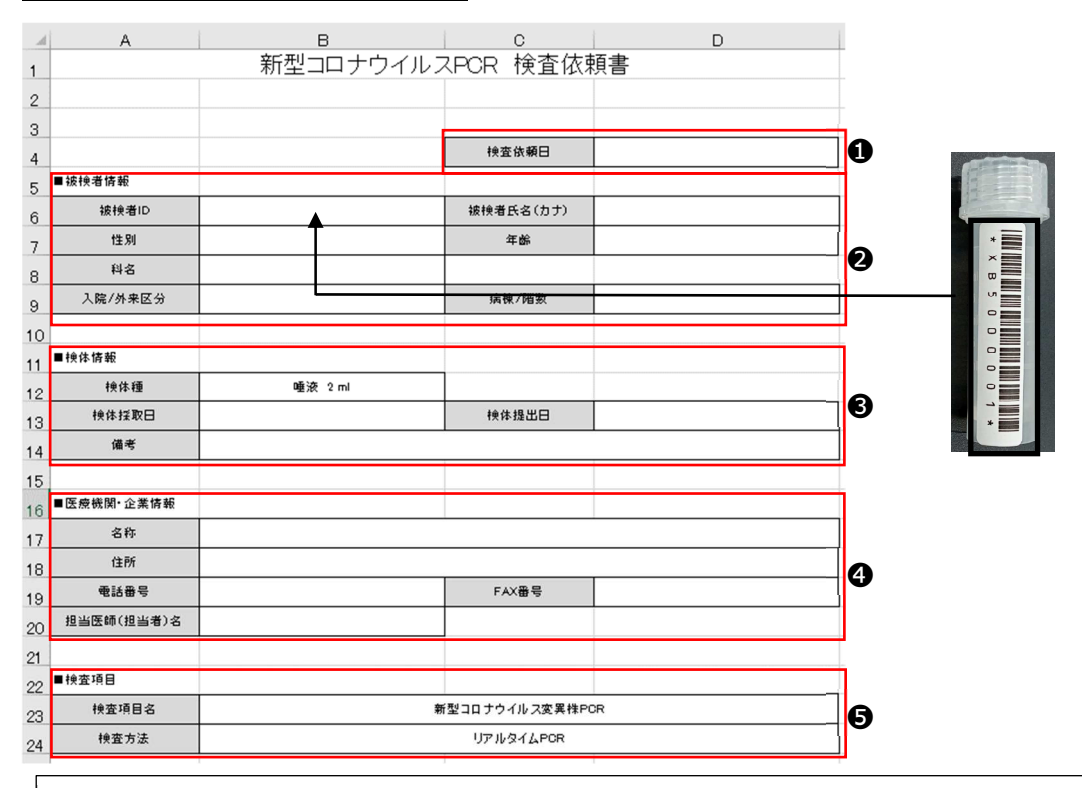

**●検査依頼日を yyyy/mm/dd 形式 (例: 2021/8/3) で入力してください。** 

2被検者 ID はチューブ ID を入力してください。被検者氏名は全角カナで、性別を男性、女性で、年齢を整数値 で入力してください。医療機関の方は必要に応じて診療科名、入院/外来/その他区分、病棟/階数/病室番号を入 ⼒してください。

❸検体採取⽇と検体提出⽇を yyyy/mm/dd 形式(例︓2021/8/3)で⼊⼒してください。特記事項があれば備 考欄に入力してください。検体種の欄は編集しないでください。

**❹**医療機関・企業名称、住所、電話番号、FAX 番号(任意)、担当医師・担当者名を入力してください。 ❺検査項目名をプルダウンリストから選択してください。検査方法の欄は編集しないでください。

### **検査依頼書(被検者複数名を⼊⼒)**【2 つのワークシートに分かれています。】

#### 「依頼書 新型コロナウイルス PCR 一括 基本情報」のシート

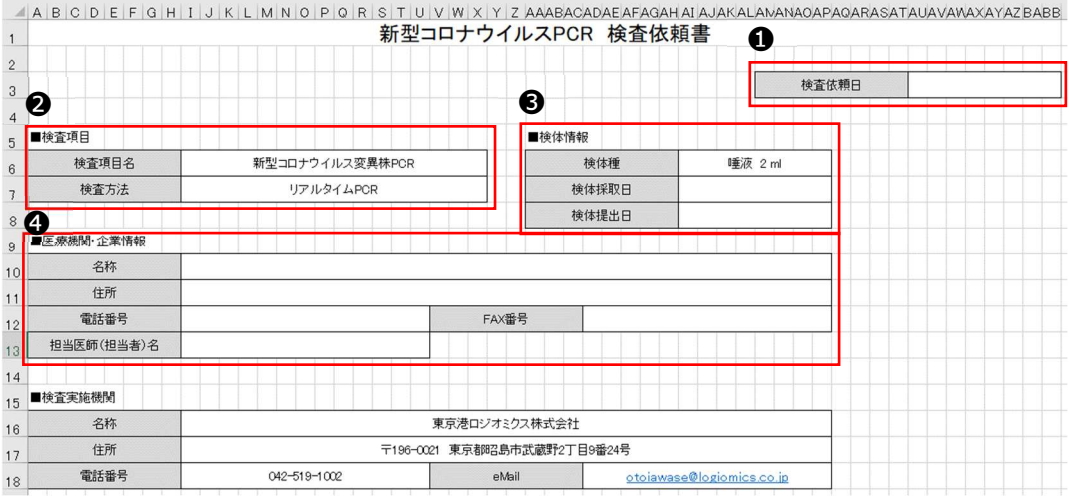

**❶**検査依頼日を yyyy/mm/dd 形式 (例: 2021/8/3) で入力してください。

❷検査項目名をプルダウンリストから選択してください。検査方法の欄は編集しないでください。

**❸検体採取日と検体提出日を yyyy/mm/dd 形式 (例: 2021/8/3) で入力してください。検体種の欄は編** 集しないでください。

**❹**医療機関・企業名称、住所、電話番号、FAX 番号(任意)、担当医師・担当者名を入力してください。

「依頼書 新型コロナウイルス PCR 一括 被検者情報」のシート

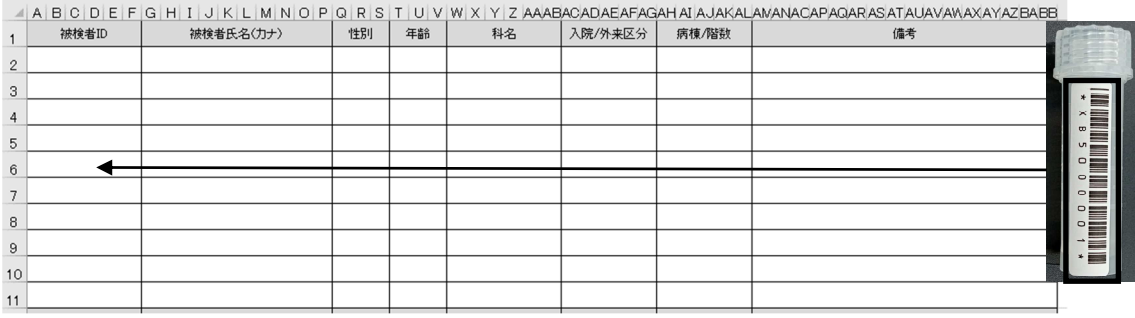

被検者 ID はチューブ ID を入力してください。被検者氏名は全角カナで、性別を男性、女性で、年齢を整数 値で入力してください。医療機関の方は必要に応じて診療科名、入院/外来/その他区分、病棟/階数/病室 番号を入力してください。特記事項があれば備考欄に入力してください。

② メールにエクセルファイルを添付して検査依頼をしてください。 迷惑メールフィルター対策としまして、タイトルと送り先は下記の通りでお願いします。

タイトル: 新型コロナウイルス変異株 PCR 検査依頼\_〇〇 (お客様の医療機関・団体名称) 送り先: otoiawase@logiomics.co.jp

## 6.8.新型コロナウイルス PCR 検査【プーリング】の追加検査

新型コロナウイルス PCR 検査【プーリング】 (項目コード 1002) は、4 名の検体を混合させて 実施しますが、検査結果は 4 名を区別しないで報告します。4 名を区別して検査結果を希望され る場合は、事前にご連絡ください。表 6 に対象となる検査結果を示します。

表 6 4 名を区別する対象となる検査結果

| 新型コロナウイルス PCR 検査【プーリング】 (項目コード 1002)<br>検査結果 | 解釈                 |
|----------------------------------------------|--------------------|
| 陽性(+)反応                                      | 4名中 1 名以上陽性( + )反応 |
| 陽性(+)反応か、陰性(-)反応を判定できず                       | 4名中 1 名以上陽性(+)反応   |
|                                              | の可能性が高いが、ウイルス量が少   |
|                                              | ないために確認検査が必要       |

陽性(+)反応であった場合は、必ず施設・部署全員についてあらためて検体採取して、新型コロナウ イルス PCR 検査(項目コード 1001)でご依頼ください。